<span id="page-0-0"></span>Melden Sie sich in AMPAREX an, wird an dieser Stelle das Einloggen (gleichzusetzen des Einstempeln) mit Tag und Uhrzeit protokolliert. Ist diese Funktion nicht gewünscht, kann diese deaktiviert werden unter: Filialverwaltung Filialkette Reiter 'Sicherheitseinstellungen' Zeiterfassung deaktivieren.

#### **Achtung** ⊕

Beenden Sie AMPAREX werden Sie nicht automatisch abgemeldet, dies müssen Sie innerhalb von AMPAREX über die angemeldete Person 'Ausstempeln' tun. Hierbei können Sie beim Ausstempeln einen Kommentar hinterlegen. Haben Sie sich vergessen auszustempeln, kann das Arbeitsende in der Regel nur Ihr Administrator eintragen, oder falls Sie die Berechtigung haben, über in den Arbeitszeiten von 'Mein AMPAREX' [Zeiterfassung | Filialverwaltung](#page-0-0).

Die Einträge in diesem Bereich werden in der Regel automatisch erzeugt und können nur von einer Person mit entsprechender Berechtigung ergänzt, gelöscht oder geändert werden. Dabei wird berücksichtigt, dass nur Arbeitszeiten der Mitarbeiter angezeigt werden, für die sich der aktuell angemeldete Benutzer ebenfalls anmelden darf.

Beim Anmelden am System wird der Mitarbeiter automatisch ein gestempelt. Das Ausstempeln erfolgt entweder über die neuen Aktionen oder durch STRG+F3. Im laufenden Betrieb kann ein Mitarbeiter über STRG+F4 ein gestempelt werden. Mit einer vorhandenen Mitarbeiterkarte kann man sich ebenfalls am bereits angemeldeten System einstempeln.

Auf der Übersichtsseite wird die komplett erfasste Arbeitszeit angezeigt. Man kann sich einen einzelnen Mitarbeiter herauspicken und dessen Monats-, Wochen- oder Tagesarbeitszeiten anzeigen lassen.

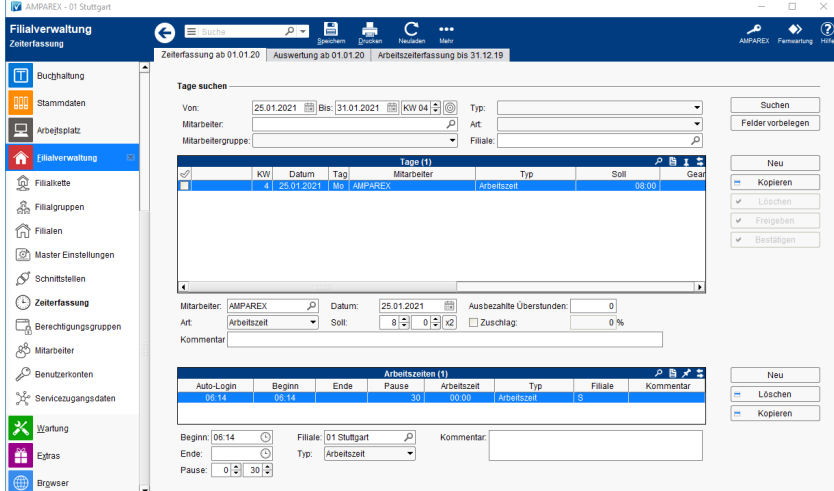

#### Arbeitsabläufe

[Fehlzeiten nachträglich erfassen \(Arbeitsablauf/z. B. Urlaub, Krank, Zeitausgleich\)](https://manual.amparex.com/pages/viewpage.action?pageId=62882950)

#### Lösungen

- 
- [Nicht alle Arbeitszeiten aller Mitarbeiter \(Problemlösung\)](https://manual.amparex.com/pages/viewpage.action?pageId=5865686) [Urlaub erscheint nicht im Terminplaner \(Problemlösung\)](https://manual.amparex.com/pages/viewpage.action?pageId=5865684)

#### Funktionsleiste

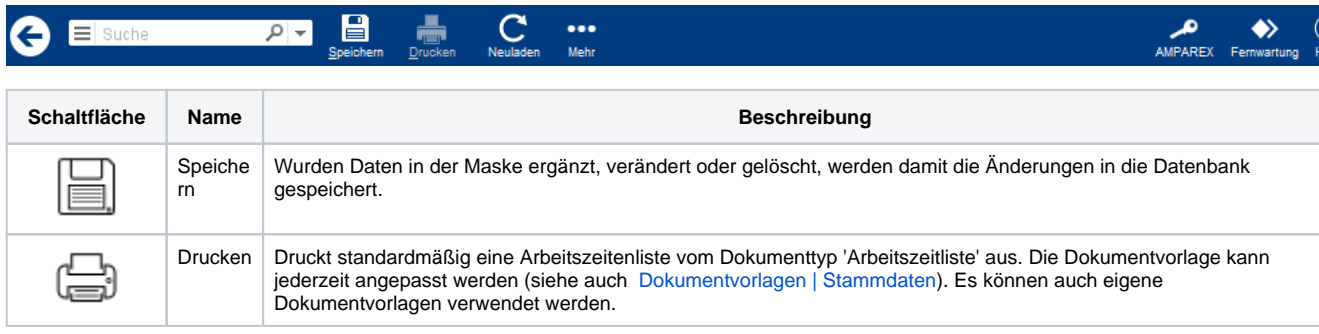

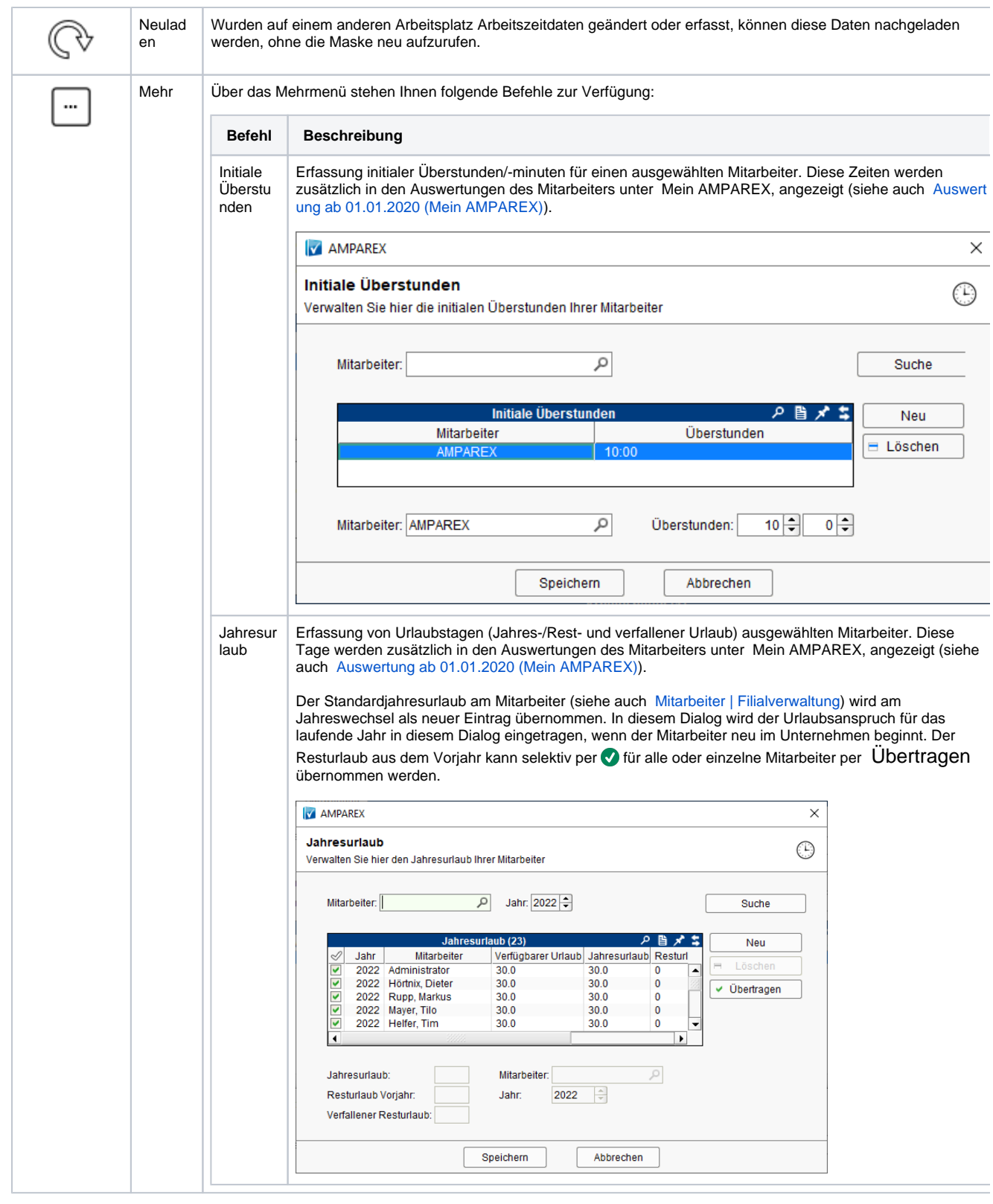

### Maskenbeschreibung

#### **Tage suchen**

**Feld Beschreibung**

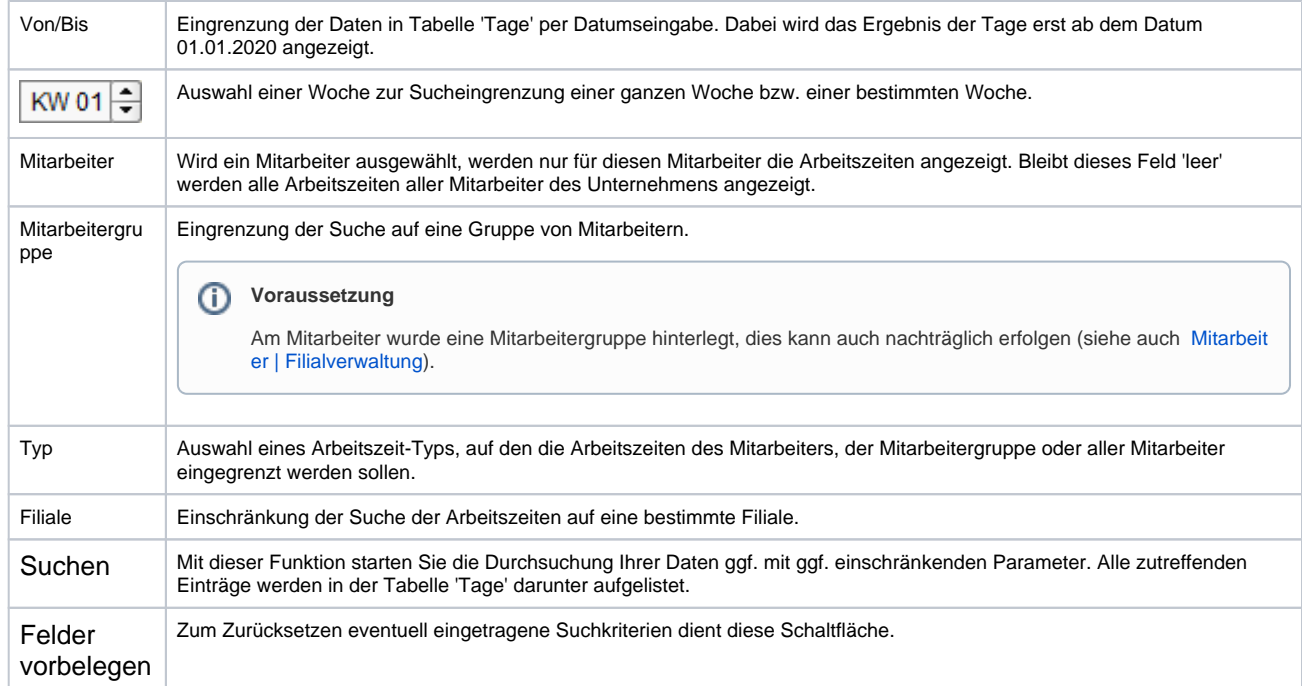

#### **Tabelle 'Tage'**

In diesem Bereich werden die erfassten Tage der zuvor gefilterten Mitarbeiter angezeigt.

**Achtung**

Minusstunden werden erst dann ausgewiesen, wenn eine Arbeitszeit oder der Typ 'Gleittag' angegeben wurde.

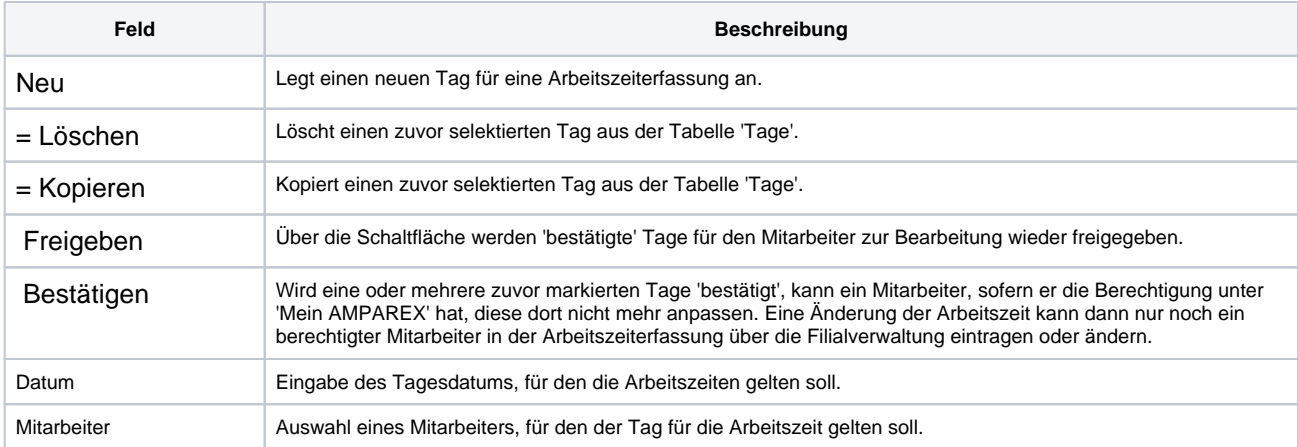

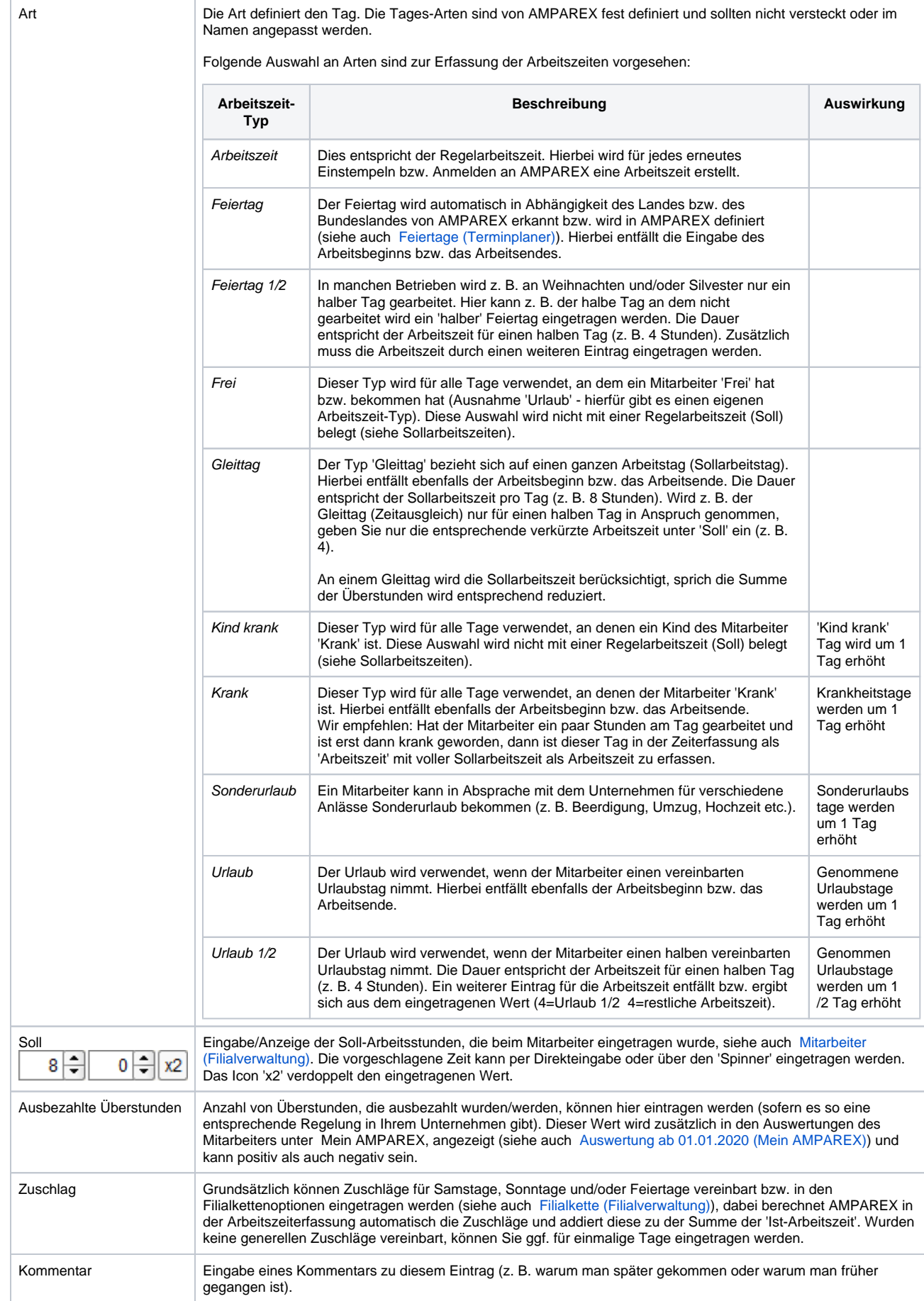

#### **Tabelle 'Arbeitszeiten'**

Wurden zuvor Tage eines Mitarbeiters zur Anzeige gefiltert, werden die Arbeitszeiten des Tages angezeigt, für den in der Tabelle 'Tage' selektierten Tages. Dabei muss für diesen Tag mindestens eine Arbeitszeit eingetragen werden.

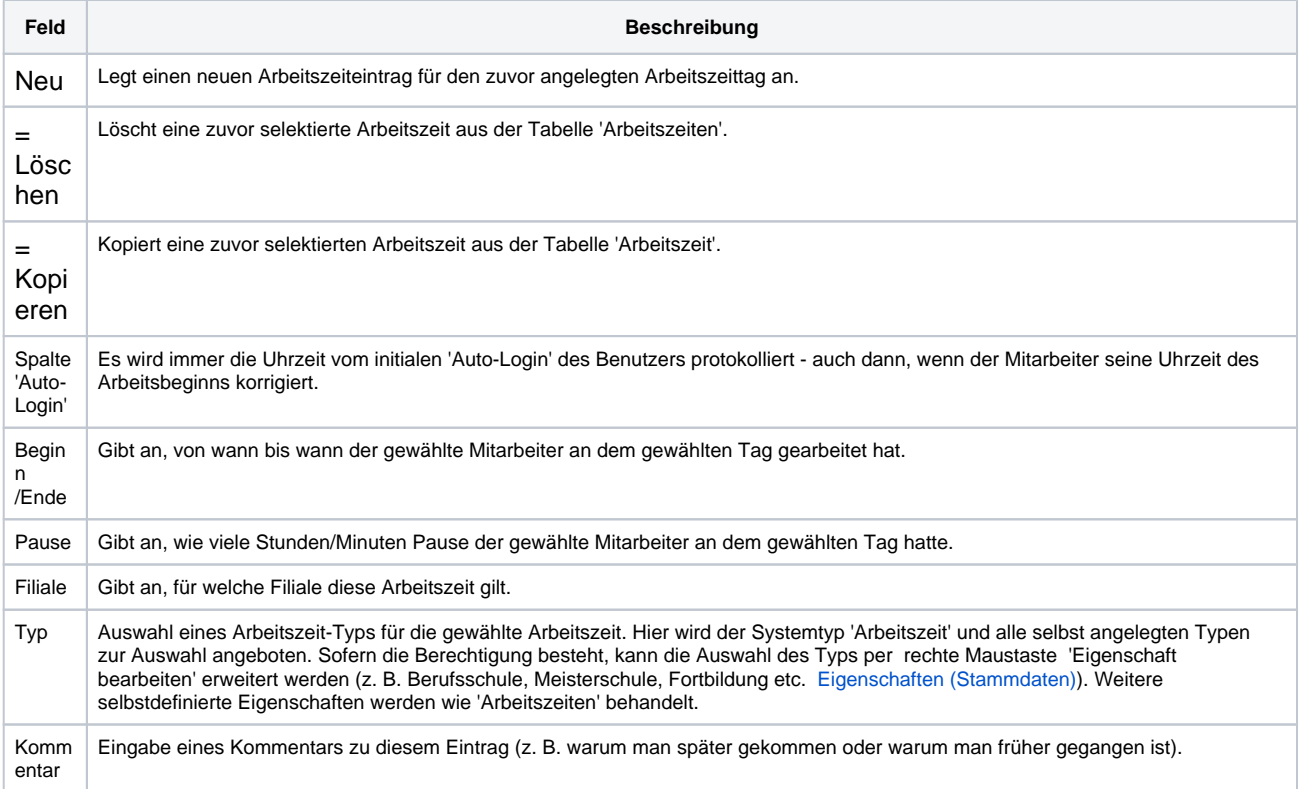